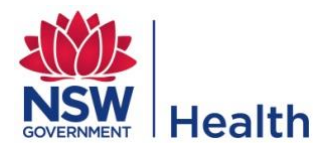

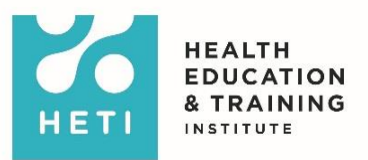

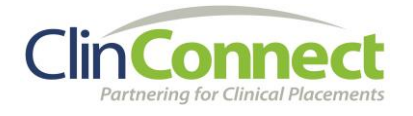

# **SOCIAL WORK**

# **HEALTH SERVICE**

# **QUICK USER GUIDE**

- **Placement Offer Forms**
- **Manage capacity**
- **Create Placements by Exception (flexi dates and days)**
- **Accept Requested Placements by Exception (flexi dates and days)**

#### **Purpose**

This Quick User Guide is for Health Service ClinConnect Users in the discipline of **Social Work** and explains how to use the ClinConnect system to:

- 1. Upload a Placement Offer Form
- 2. Manage capacity in the system
- 3. Create placements in NSW Health facilities
- 4. Accept placements in NSW Health facilities

Social Work is unique in that the discipline utilises a *Placement Offer Form* and uses the *Flexi Dates and Days* placement option only. Though the majority of placements should be created through the Request/Approve/Accept window process, some placements may need to be created or accepted as Placements by Exception.

A *Placement Offer Form* provides further information about the placement itself and outlines any unique qualities that are required of the student.

*Flexi Dates and Days* placements were designed for disciplines such as Social Work and Psychology that require a greater amount of flexibility. These placements only require a **Start Date**, **End Date** and a **Number of Placement Days**. The actual days (eg Tuesday, Wednesday) the student attends is not entered into ClinConnect as the students attendance may change from week to week or at short notice.

**An '***f*' on a block indicates a **Flexi Dates and Days** placement.

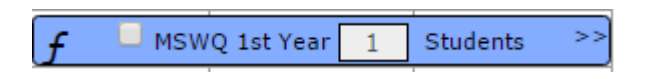

This guide is to be used in parallel with the **ClinConnect Online Help Program** available from your **ClinConnect Dashboard**.

# **Add a Placement Offer Form to a Clinician Profile**

The Placement Offer Form needs to be completed and uploaded onto a clinician profile.

- 1. On the **Profiles** menu, select **Find Unit**
- 2. Enter search criteria and click **Find**

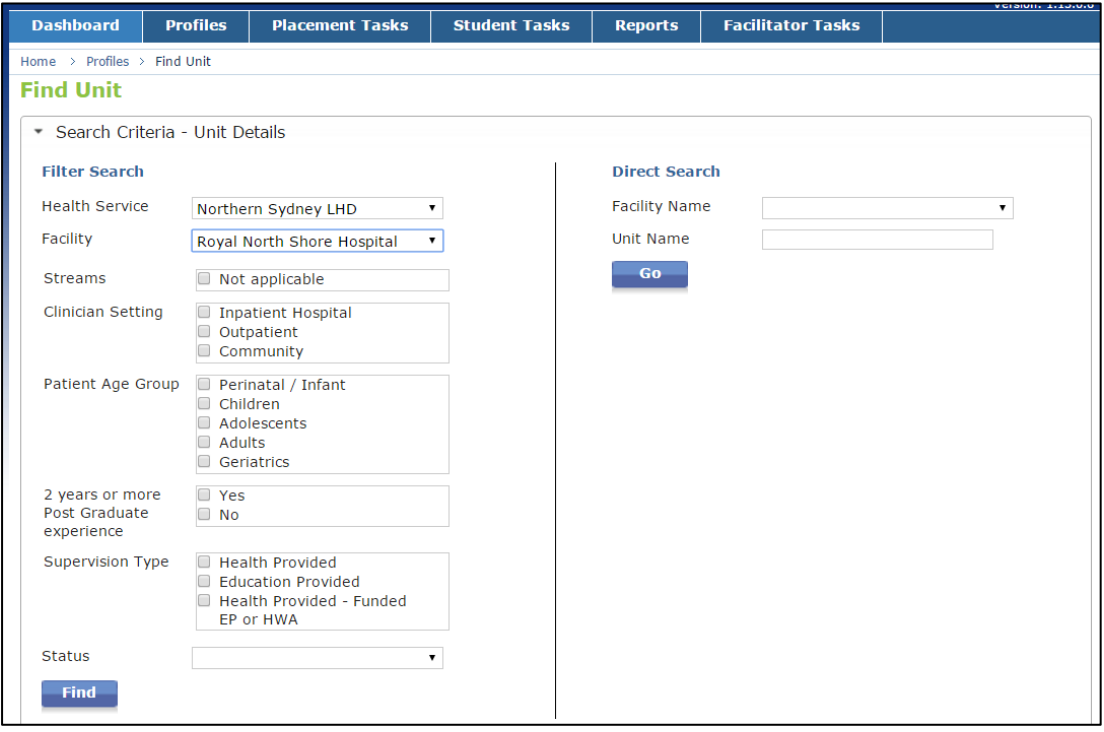

#### 3. Click **Edit** on the unit you are wanting to explore

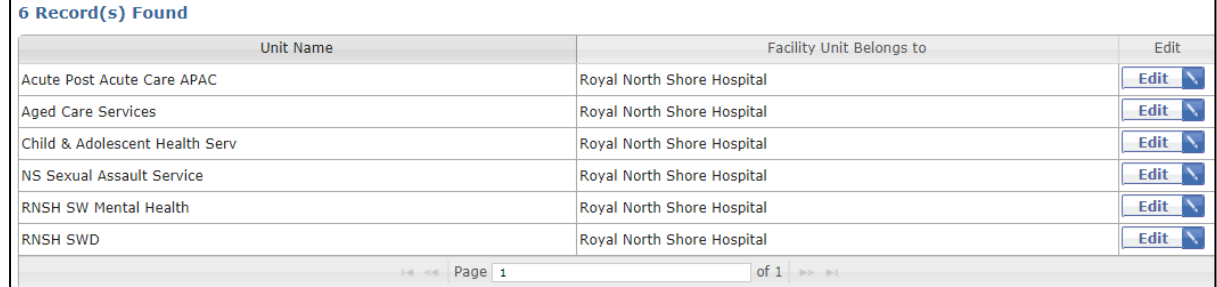

4. On the **Edit Unit** page, select the **Clinicians in Unit** tab

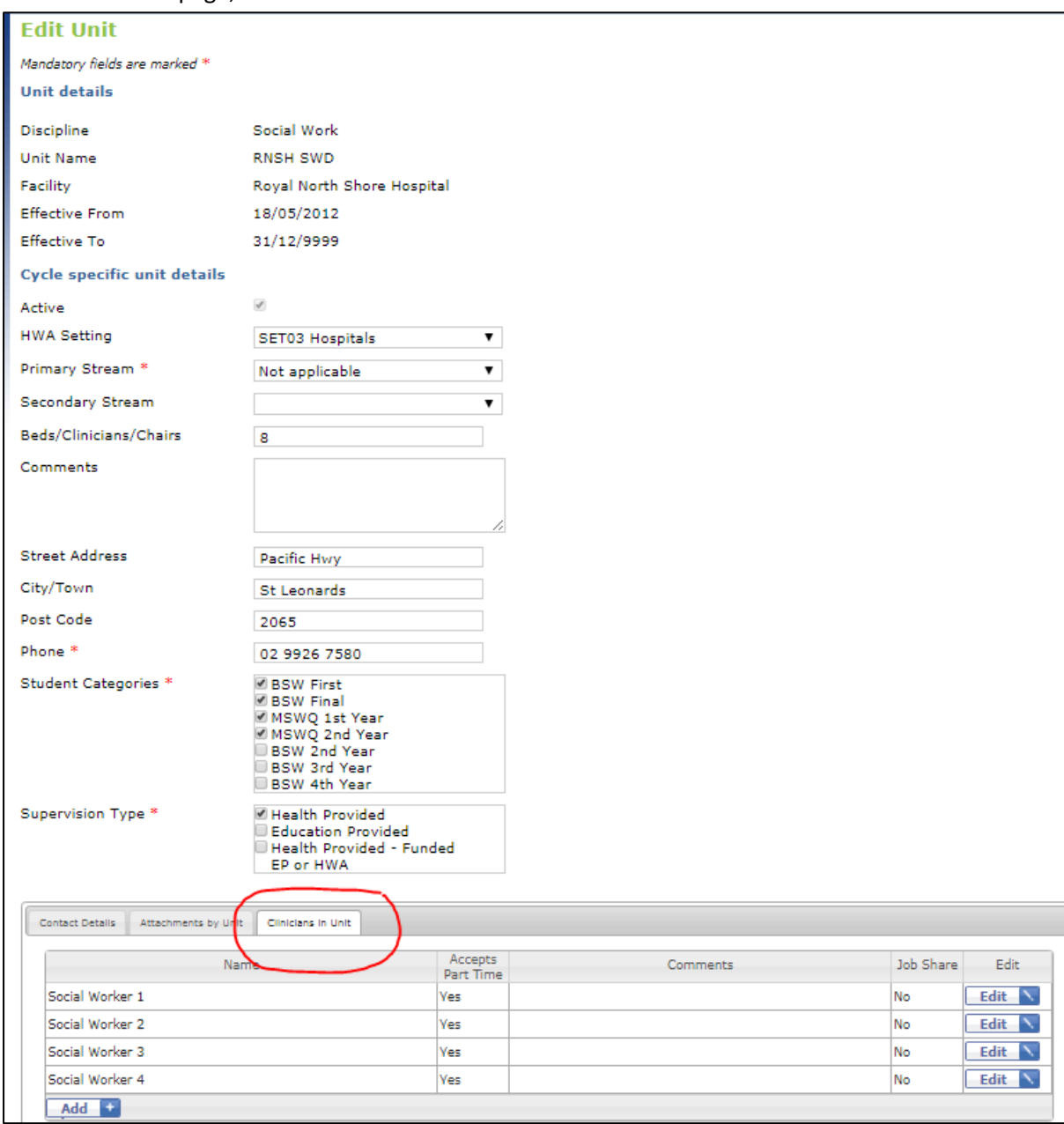

#### 5. Click **Edit** on the **Social Worker's Clinician** profile you wish to view

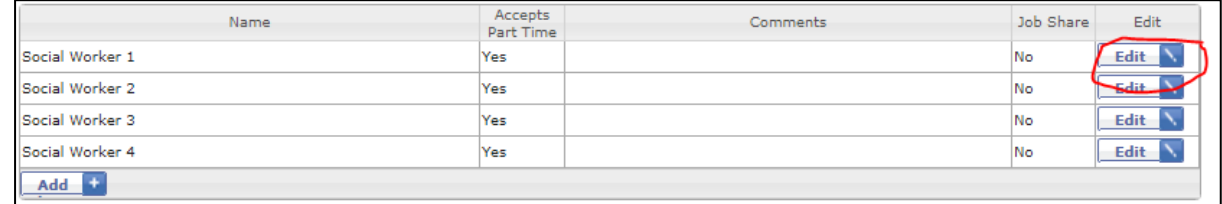

#### 6. At the bottom of the **Edit Clinician** page, click the **Attachments by Clinician** tab

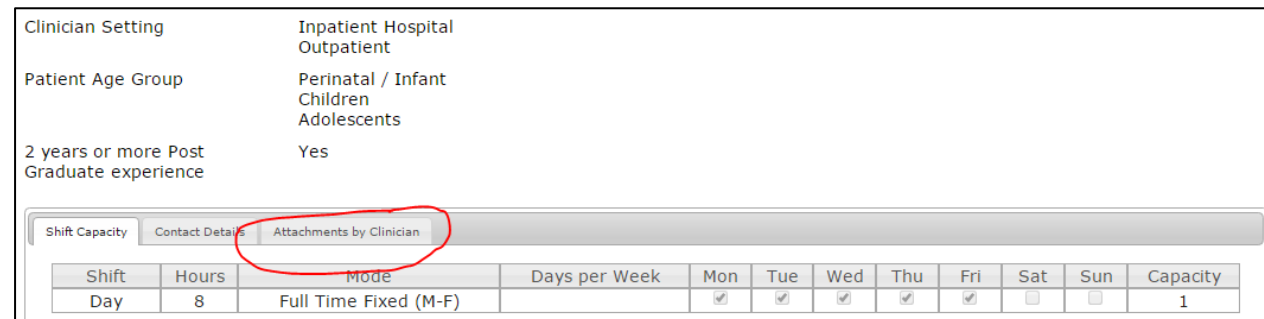

#### 7. Click the **Add** button

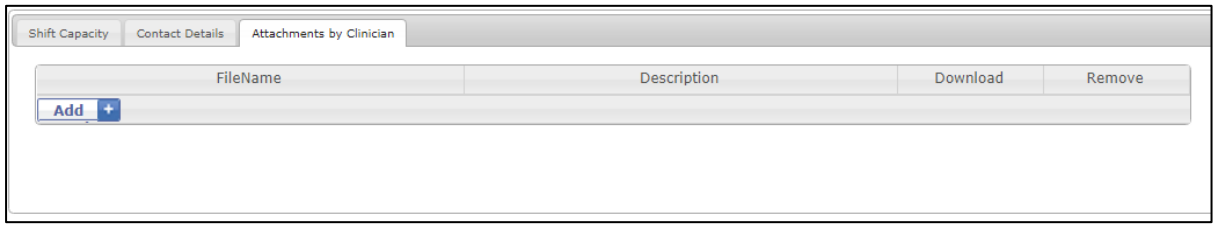

#### 8. Browse for the file on your computer and click **Attach**

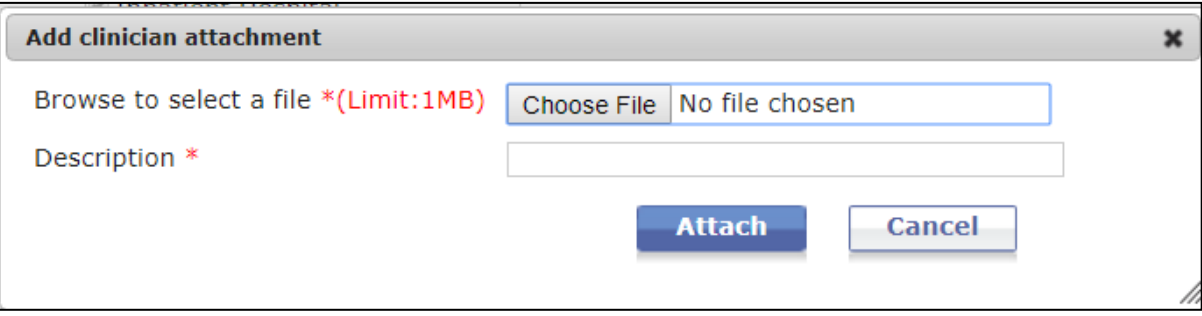

Once the form has been uploaded, it will look like this.

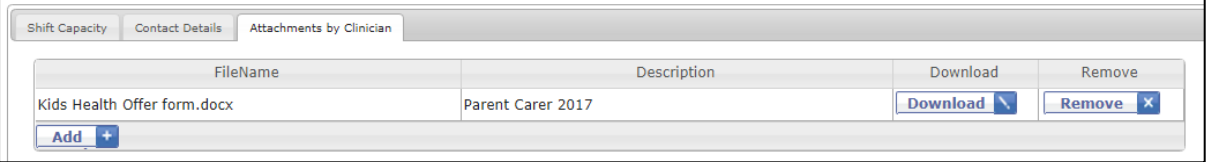

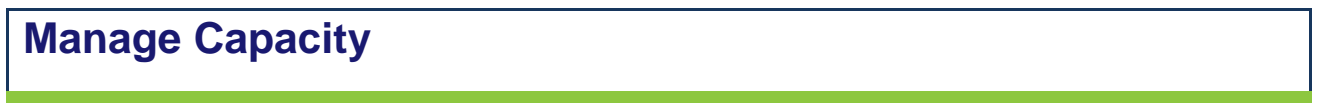

#### **Change capacity on the clinician profile**

We refer to this as the Base Unit Capacity. Whatever capacity you enter here will be applied to the entire placement cycle and will be copied across when the next placement cycle is opened.

- 1. Select Discipline and Cycle in the top right hand corner
- 2. Go to Profiles > Find Unit
- 3. Search for the right unit and click Edit
- 4. Scroll down and select the Clinicians in Unit Tab
- 5. Reduce the capacity to 0 and ensure that the availability (mode) is correct

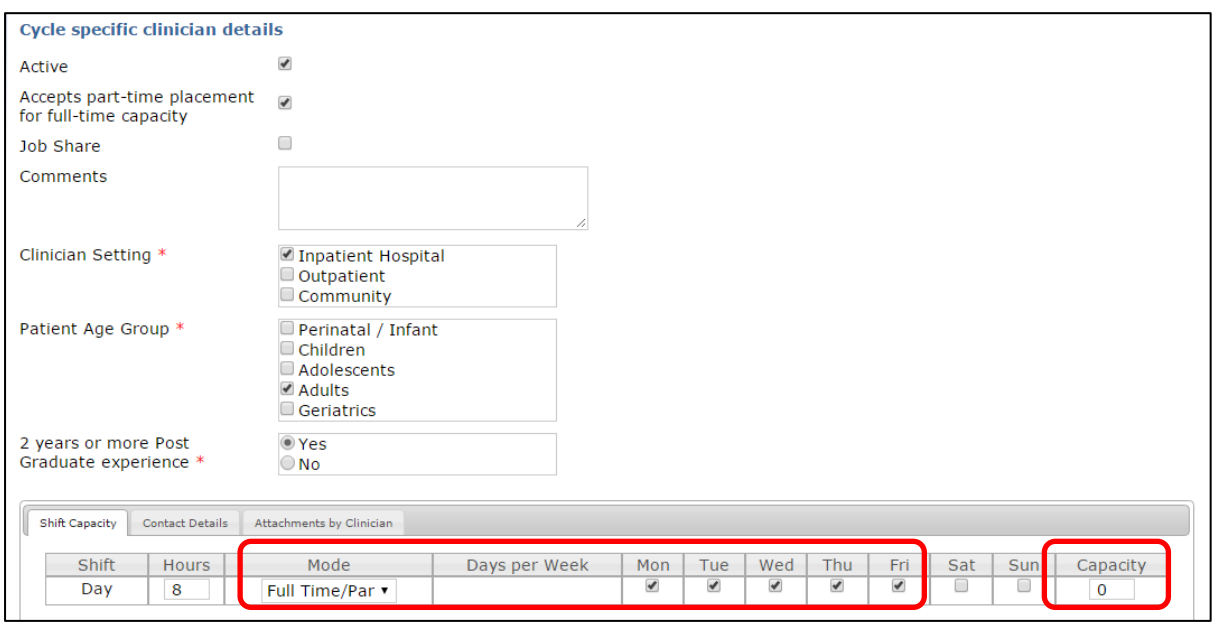

#### **Change capacity via View Manage Capacity Variation**

Now that your Base Unit Capacity is 0, when you do wish to take a student, you can increase the capacity during certain dates using the View Manage Capacity Variation page. This will override the Base Unit Capacity during the dates chosen but WILL NOT be copied across to a future cycle.

Ideally, this change should be made during the Manage Profiles window but you can also change capacity this way during the Manage Placements window.

- 1. Ensure Discipline and Cycle is selected in the top right hand corner
- 2. Select Profiles > View Manage Capacity Variation

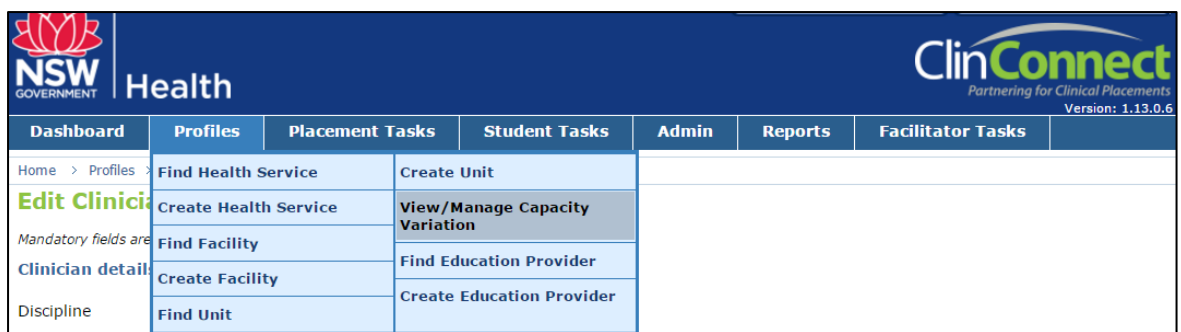

- 3. Enter Search Criteria and click Search
- 4. On the results page, select the clinician you wish to edit and click Edit
- 5. On the Modify Unit Capacity pop-up box, enter the start and end dates of the time you wish to change and enter the capacity in the box e.g. 1.
- 6. Click Save

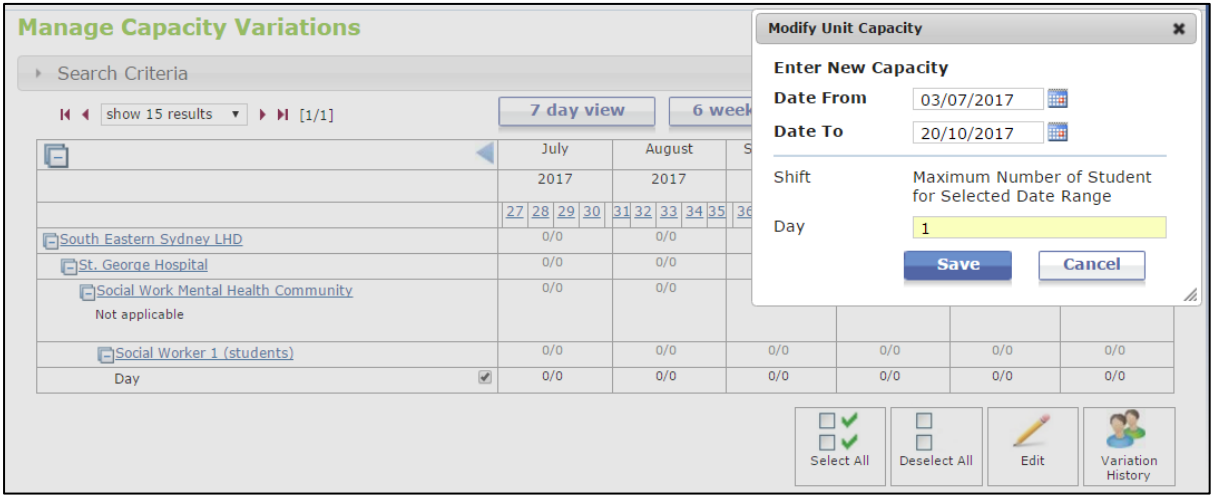

You should now see the capacity change on this page within the dates you selected.

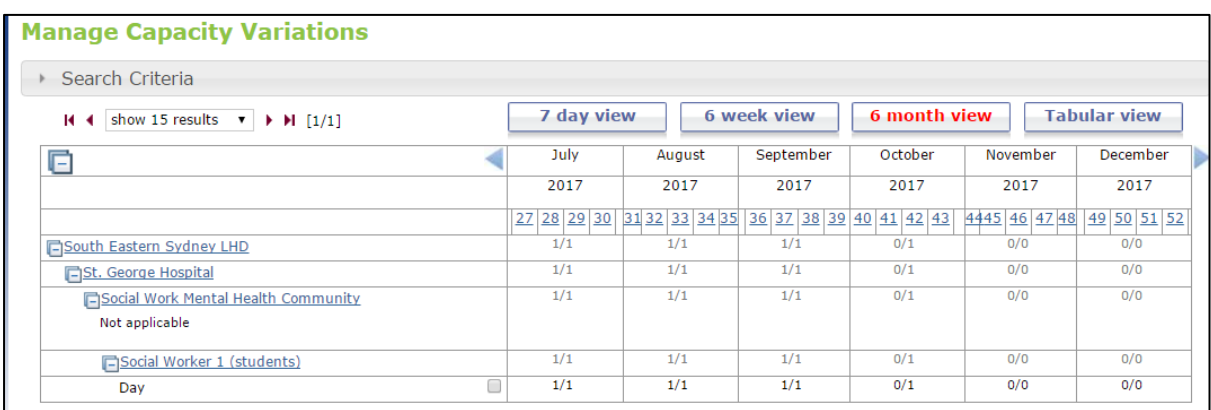

## **Create Placements by Exception**

There are two ways to Request placements in ClinConnect:

- 1. **Request Placements** during the *Request Window* (Health Approve those Requests)
- 2. **Health Users Create Placements by Exception or Education Providers Request Placements by Exception** - during the *Manage Placements Window*. (Health then need to Accept the Requested Placements by Exception).

The majority of placements will be created through the **Request/Approve/Accept** placement windows. For further instructions on how to **Approve** placements, please see the **ClinConnect Online Help Program** available from your ClinConnect Dashboard.

### **Create Placements by Exception (PbE) during the Manage Placements window**

- 1. Select **Social Work** (**Discipline**) and the **Cycle** in the top right hand corner
- 2. Click the **Placement Tasks** menu. Select **Create Placement by Exception**

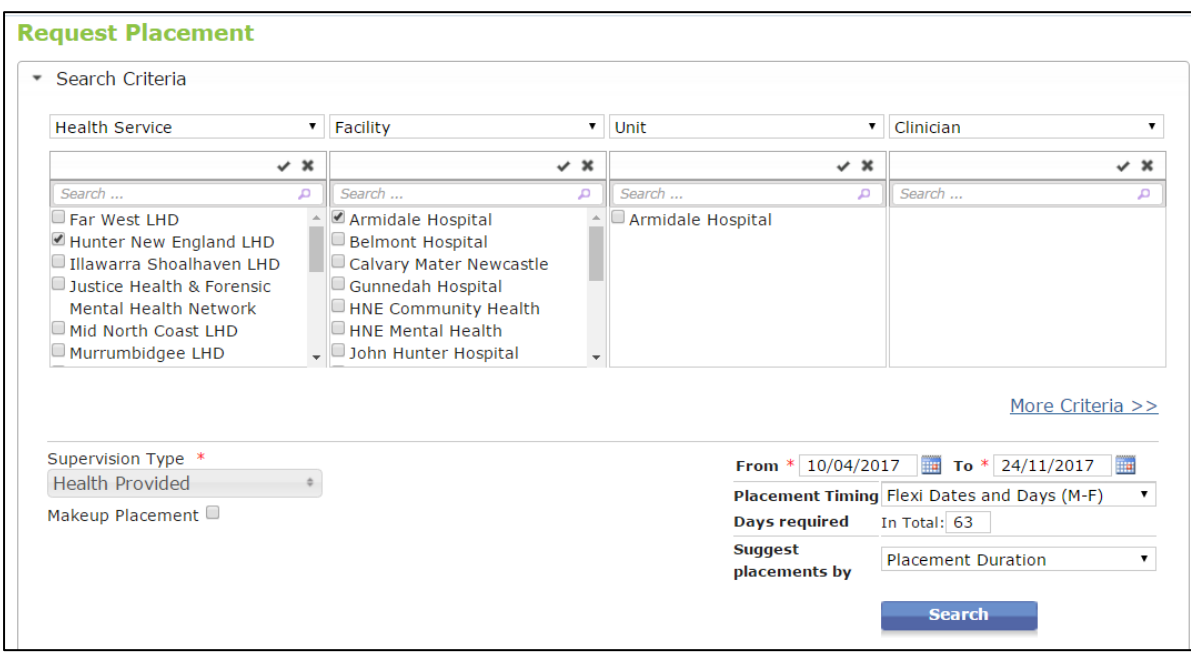

- 3. Enter one or more search criteria. You can click **More Criteria** to see additional search criteria such as student categories and streams. Make sure you select the **Flexi Dates and Days** placement Timing. Enter the **number of days** in the box that the student is expected to complete whilst on this placement.
- 4. Click the **Search** button

5. The **possible placement options** are shown on the results page is displayed. Possible placement options are denoted by a light blue/grey placement block

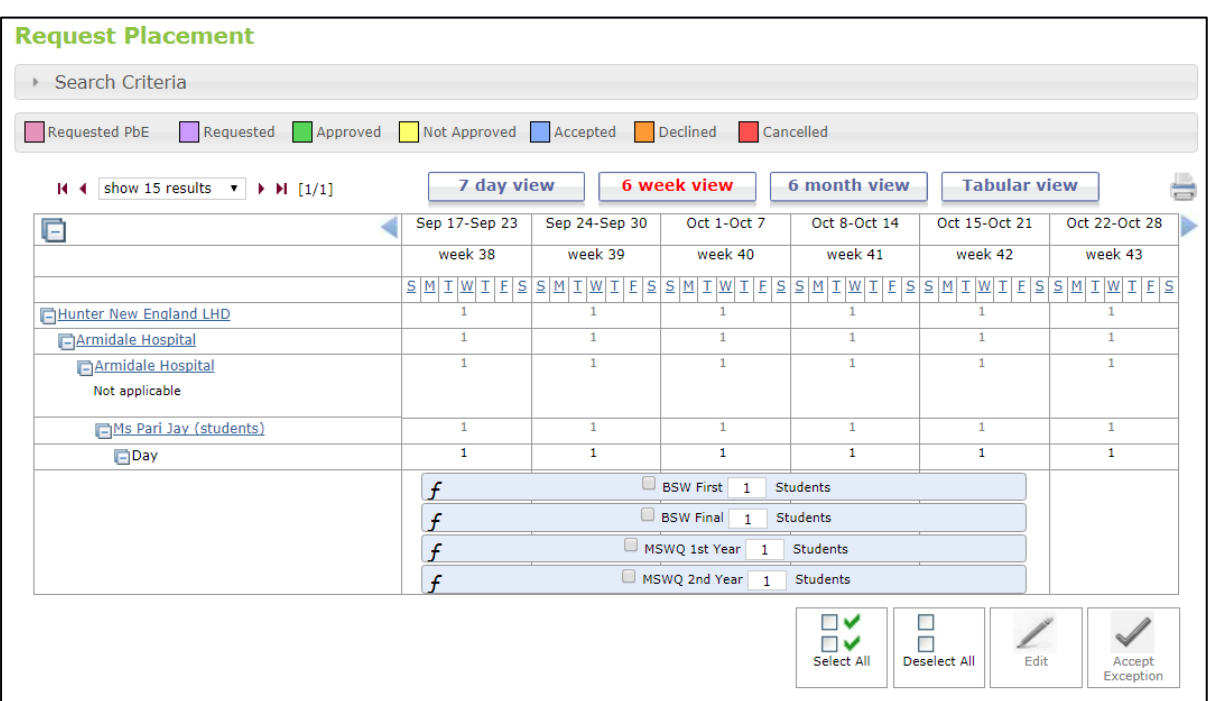

- 6. Select the placement block you wish to **Create**
- 7. Click the **Accept Exception** button

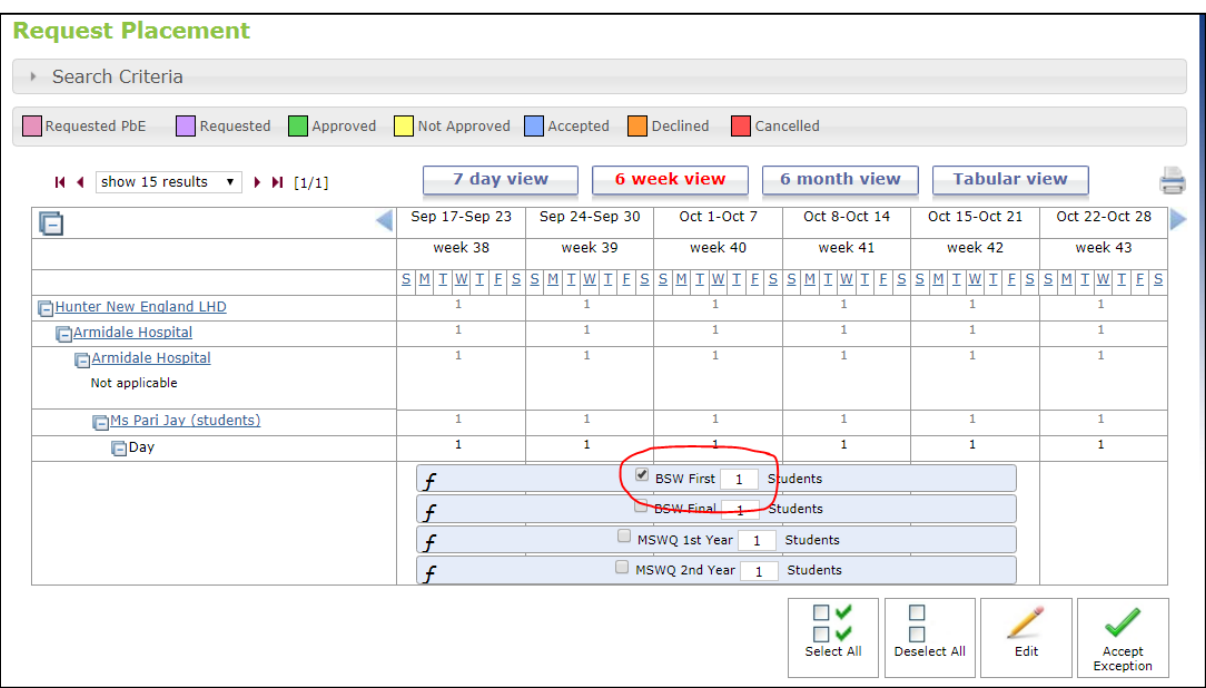

8. The placement block will turn blue indicating that it is now ready to have a student assigned

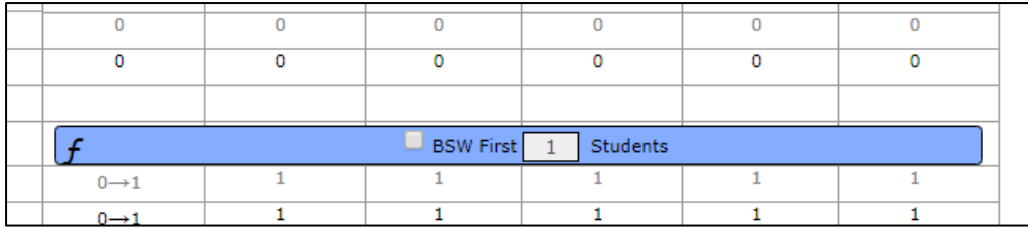

#### **Tips**

 ClinConnect will send an email to the Education Provider when the **Placement By Exception** has been created.

## **Accept Requested Placements by Exception (Manage Placements)**

Health service users will receive an automatic notification advising them that a placement by exception has been requested in ClinConnect. They can now either **Accept** or **Decline** the **Requested Placement by Exception**. This is done on the **Manage Placements** page.

#### **Accept requested placements by exception**

- 1. Select a **Discipline** and **Cycle**
- 2. Click the **Placement Tasks** menu. Select **Manage Placements**

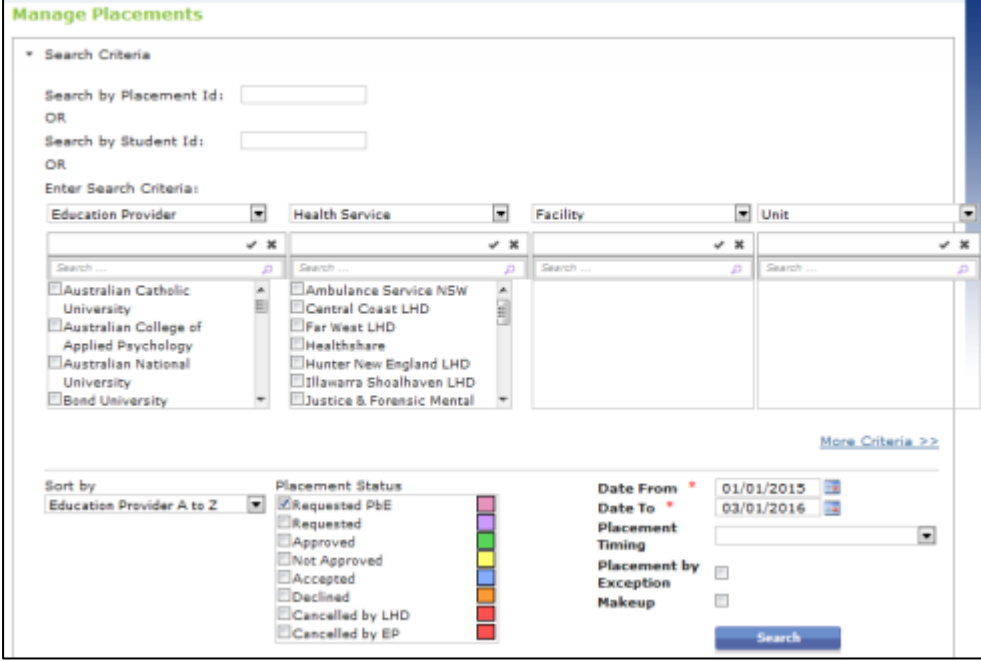

- 3. Enter one or more search criteria to locate the **Requested Placement by Exception**. You can filter by checking **Requested Placement by Exception** in the **Placement Status** box
- 4. Click **Search**
- 5. The **Manage Placements** page is displayed

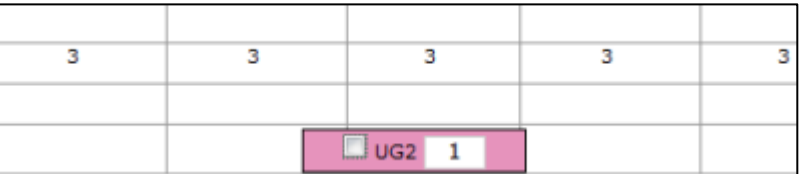

- 6. **Requested Placements by Exception** will be shown as pink placement blocks
- 7. Optional: Reduce the number of placements you wish to Accept by changing the number on the pink placement block
- 8. Click the **Accept RPbE** button
- 9. The placement block will now turn blue indicating it is an **Accepted** placement ready for students to be assigned. **Accepted** placements are given placement identification numbers or **Placement IDs**

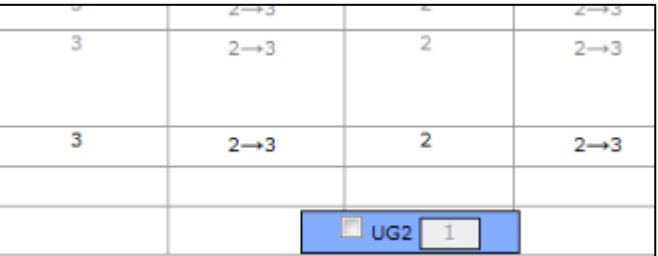

#### **Tips**

- RPbEs can be **Accepted** in bulk by clicking the **Select All** button and then clicking **Accept**.
- RPbEs can be **Accepted** or **Declined** as many times are required before the cut off rule applies for assigning students.
- An **Accepted** RPbE cannot be **Declined** once a student has been assigned. It would then have to be **Cancelled**.
- RPbEs that are not actioned in line with the cut-off rule for assigning students, will automatically be **Declined** by ClinConnect.
- If a health service user receives a notification that an education provider user has submitted a **Requested Placement by Exception** but the placement isn't visible on the **Manage Placements** page, it could be because the education provider user has since **Deleted** the **Requested Placement by Exception**.